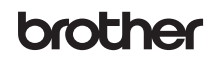

# D00YWJ001 ḽㆴᢉদᵰ

## **QL-1100** ᘡ䙕ᆿ㻻δѣᮽε

感谢您购买 QL-1100!

请先阅读*产品安全手册*,然后阅读本*快速安装指南*获取正确的设置步骤。阅读本指南后,请将其妥善保管在安全的地方以 便随时查阅。

# 提示

- 本文档中提供的信息如有更改,恕不另行通知。
- 未经授权禁止复制或复印本文档的任何或所有内容。

若要下载和安装打印机驱动程序和软件,请访问我们的网站。

#### **[install.brother](http://install.brother)**

有关安装驱动程序和软件的详细信息,请参阅本指南中的*[在计算机上安装打印机驱动程序和软件](#page-4-0)*。

#### 可用的说明书

#### ■ 产品安全手册

此手册提供安全信息;请在使用打印机前阅读。

#### ■ 快速安装指南 (本指南)

本指南提供使用本打印机的相关基本信息以及故障排除提示。

#### ■ 使用说明书

从 [install.brother](http://install.brother) 下载安装程序后,计算机桌面上将创建 "Brother 说明书" 文件夹, *使用说明书*即存储在该文件夹中。 此说明书提供本打印机的设置与操作、故障排除提示以及维护说明的其他相关信息。 此外,您也可从兄弟 ( 中国 ) 商业有限公司的技术服务支持网站下载所需的单独的说明书。请访问兄弟 ( 中国 ) 商业有限公

司的技术服务支持网站 [\(support.brother.com\)](http://support.brother.com),并单击所需型号页面上的**说明书**以下载其他说明书。

# 可用的计算机应用程序

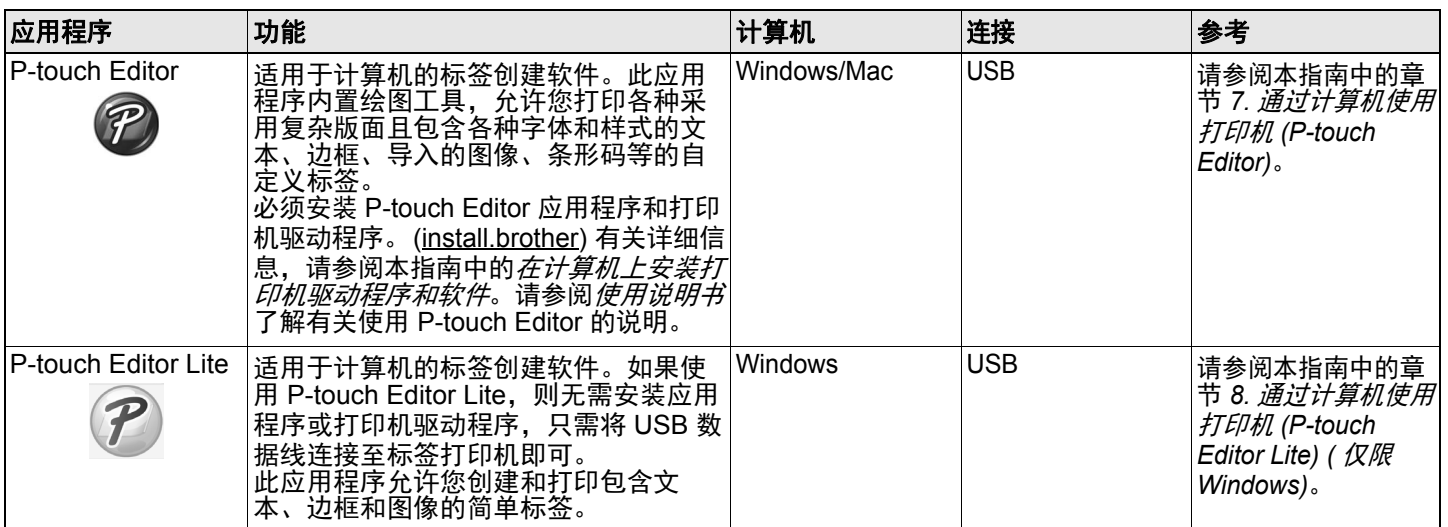

# 可用的移动设备应用程序

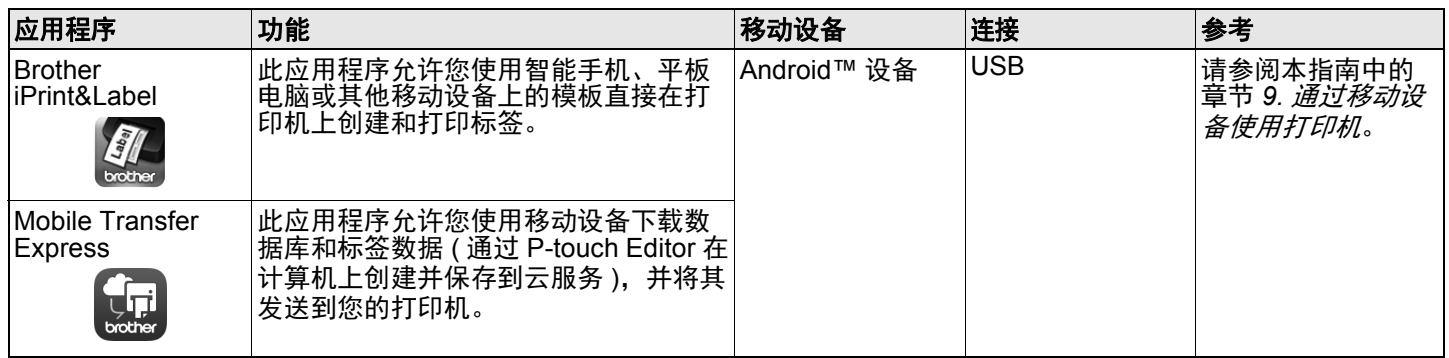

# **1.** 打开打印机的包装

使用打印机前,请先确认包装中包含以下物品。 如有任何物品缺失或损坏,请与 Brother 经销商联系。

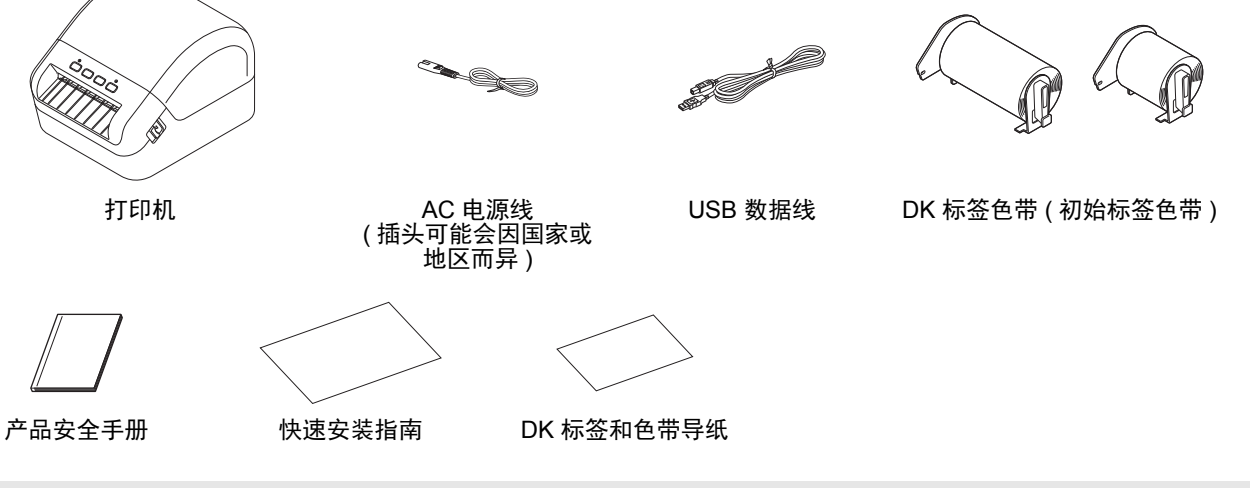

# 提示

Brother QL-1100 随附以下两个初始标签色带:

- 一个初始标签色带是 DK 定长标签 103 mm x 164 mm (40 个标签 )
- 一个初始标签色带是 DK 连续标签 (62 mm)

# **2.** 部件说明

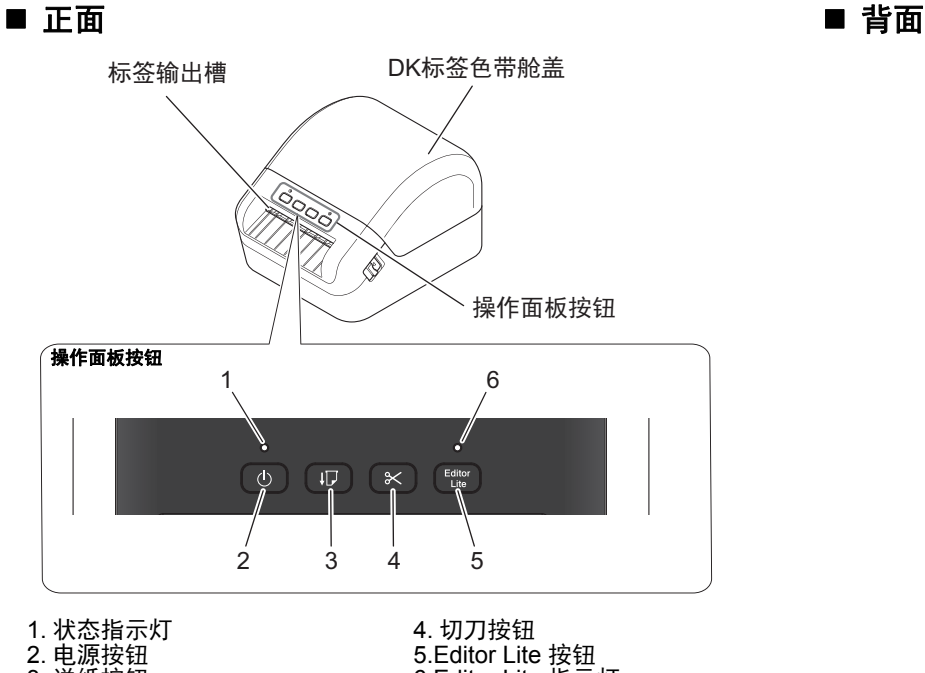

3. 送纸按钮

6.Editor Lite 指示灯

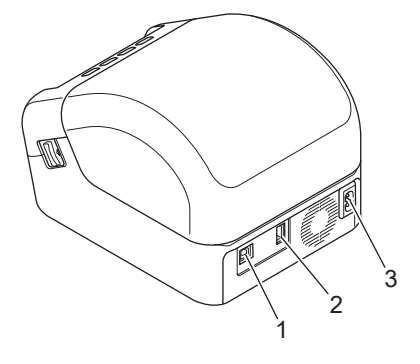

1.USB 端口 …oob <sub>利日</sub><br>2.USB 主机端口 3.AC 电源端口

# **3.** 连接电源线

将 AC 电源线连接到打印机上。然后, 将 AC 电源线插入接地 电源插座。

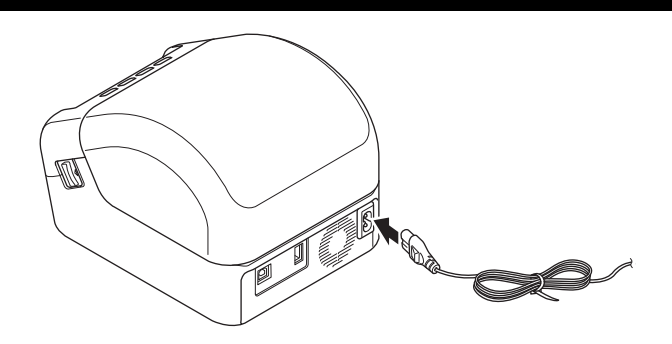

1

# **4.** 装入 **DK** 标签色带

- 1. 确保打印机已关闭。
- 2. 拉动打印机两侧的释放杆以解锁 DK 标签色带舱盖。 从前面握住打印机,稳稳地向上提起 DK 标签色带舱盖以将其打开。

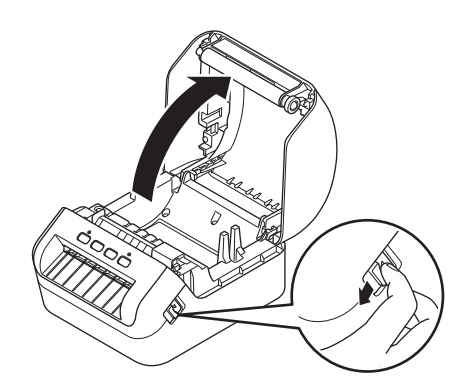

#### 4 重要事项

使用打印机前,先取下标签输出槽中的保护纸 (1)。

- 3. 将 DK 标签色带放入卷轴导轨 (1) 中。
	- 确保卷轴臂 (2) 牢固地插入卷轴导轨中。
	- 确保将卷轴支架板 (3) 滑入打印机的凹槽中。

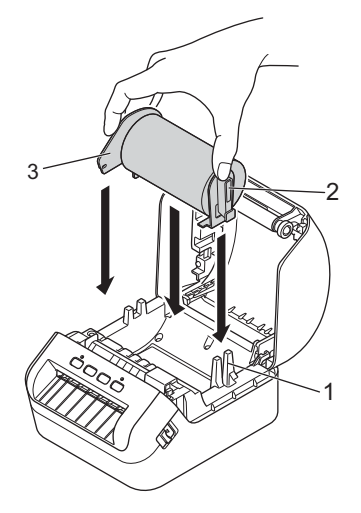

- 4. 将 DK 标签色带穿过打印机。
	- 将 DK 标签色带的边缘对齐标签输出槽的直立边。
	- 检查 DK 标签色带是否直线穿过,确保标签不会歪斜。
	- 推动第一个标签,使其穿过标签输出槽,直到其前端如图所示从输出 槽中穿出。

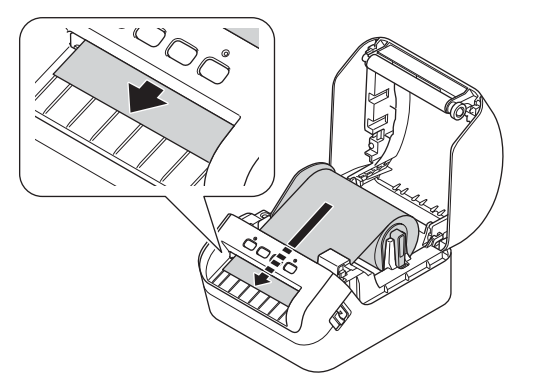

# 提示

如果很难将标签色带的前端插入,可从传感器 (1) 下方这一侧简单插入。

5. 合上 DK 标签色带舱盖。

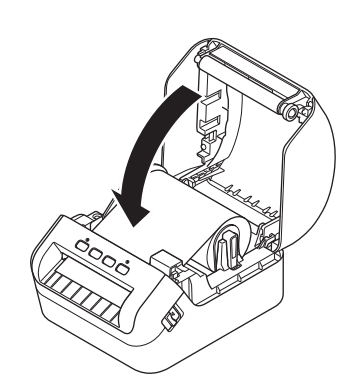

1

### 4 重要事项

- 
- 请勿将任何已打印的标签留在打印机内。否则,会卡住后续标签。<br>• 不使用时请取出打印机内的任何 DK 标签色带并关闭 DK 标签色带舱盖,以防灰尘和碎屑堆积在打印机中。

# **5.** 开启 **/** 关闭电源

开启:按电源 (①) 按钮,开启打印机。状态指示灯变为绿色。

### 49 重要事项

按送纸 (ID) 按钮以对齐 DK 标签色带前端。

关闭:再次按住电源 ((b) 按钮,关闭打印机。

#### 4 重要事项

关闭打印机时,请等待橙色状态指示灯熄灭后再拔出 AC 电源线。

# **6.LED** 指示灯

指示灯通过亮起和闪烁来表示打印机的状态。

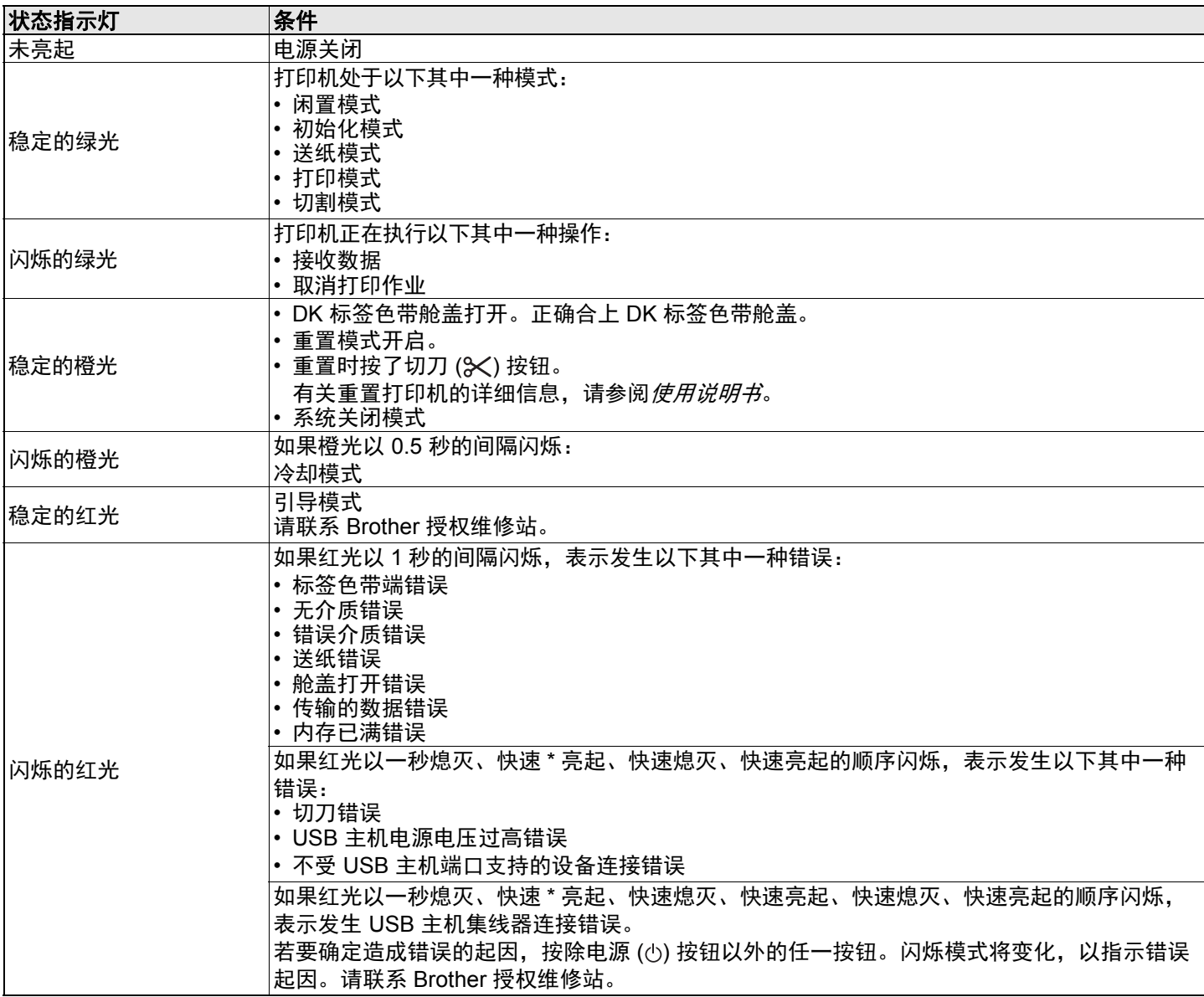

\* " 快速 " 指 0.3 秒的间隔。

#### 提示

请参阅本指南中的*故障排除*章节了解有关如何解决错误的技巧。

# <span id="page-4-1"></span>**7.** 通过计算机使用打印机 **(P-touch Editor)**

## <span id="page-4-0"></span>在计算机上安装打印机驱动程序和软件

若要从 Windows® 计算机或 Mac 进行打印,请在计算机上安装打印机驱动程序、 P-touch Editor 和其他应用程序。

#### 使用 **Windows®** 时:

打印机驱动程序、 P-touch Editor、 P-touch Update Software 和打印机设置工具。

#### 使用 **Mac** 时:

打印机驱动程序、 P-touch Editor、 P-touch Update Software 和打印机设置工具

#### 4 重要事项

使用 P-touch Editor 打印时,按住 P-touch Editor Lite 按钮,直到绿色的 Editor Lite 指示灯熄灭。

- 1. 请访问我们的网站 [\(install.brother](http://install.brother)) 并下载最新软件的软件安装程序和说明书。
- 2. 双击下载的 EXE 文件 ( 适用于 Windows $^{\circledR}$ ) 或 DMG 文件 ( 适用于 Mac), 然后按照屏幕提示进行安装。
- 3. 安装完成后关闭对话框。

# 将打印机连接到计算机

您可以通过 USB 数据线将打印机连接到 Windows 计算机或 Mac。

#### 使用 **USB** 连接

- 1. 连接 USB 数据线前,请确保打印机已关闭。
- 2. 将 USB 数据线连接到打印机背面和计算机上的 USB 端口。
- 3. 开启打印机。

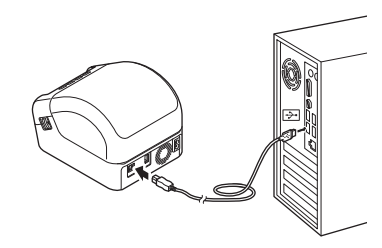

# 提示

有关详细信息,请参阅使用说明书。

# <span id="page-5-0"></span>**8.** 通过计算机使用打印机 **(P-touch Editor Lite) (** 仅限 **Windows)**

1. 开启打印机,然后按住 P-touch Editor Lite 按钮, 直到 绿色的 P-touch Editor Lite 指示灯亮起。

提示

- P-touch Editor Lite 的默认模式是关闭。
- 2. 将 USB 数据线连接到计算机。

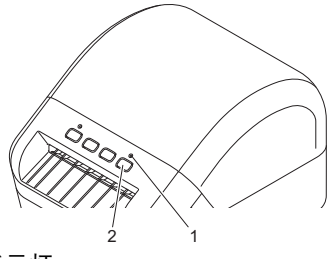

1.Editor Lite 指示灯 2.Editor Lite 按钮

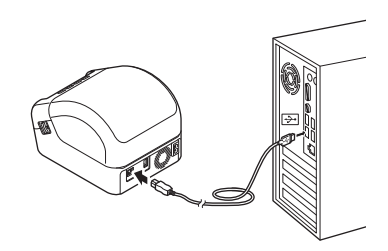

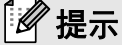

如果通过 USB 数据线连接打印机,将可能无法正确检测。发生这种情况时,请拔出 USB 数据线,确保打印机开启, 然后重新连接 USB 数据线。

3. 连接 USB 数据线后, 计算机显示器上将显示对话框。 (以下屏幕可能会因操作系统而异,但操作步骤相同。)

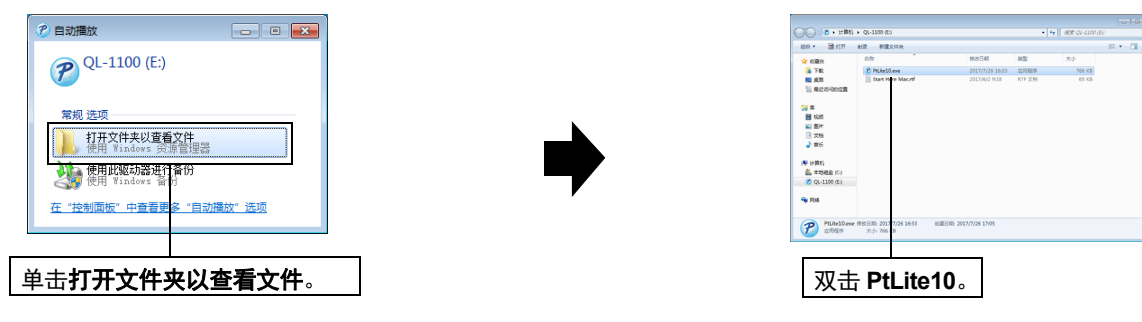

# ■ 提示

- 如果您未看到对话框,则可能隐藏在打开的软件程序窗口后面。将所有窗口最小化,以查看对话框。
- 首次将打印机连接到计算机上时,启动 P-touch Editor Lite 所需时间比平时长。如果连接打印机时该软件没有自动启 动,可从我的电脑启动。双击 **PtLite10.EXE** 启动 P-touch Editor Lite。
- 4. P-touch Editor Lite 启动。

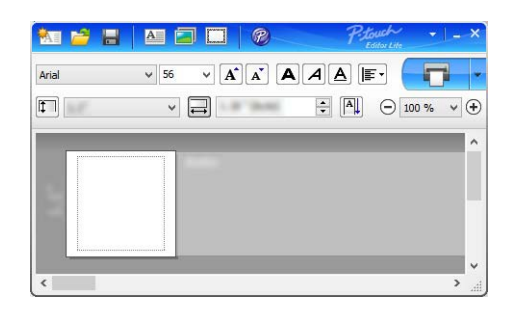

#### 4 重要事项

正在使用 P-touch Editor Lite 时请勿关闭打印机或断开连接。

# 提示

- 有关如何使用 P-touch Editor Lite 的详细信息和说明,请参阅使用说明书。
- P-touch Editor Lite 不适用于 Mac。

# <span id="page-6-0"></span>**9.** 通过移动设备使用打印机

# <span id="page-6-1"></span>在移动设备上安装标签打印应用程序

您既可将本打印机用作独立的打印机,也可将其连接到移动设备。要从移动设备直接创建和打印标签,需要安装 Brother 移 动应用程序,然后通过 Android 移动设备适用的 USB 数据线将打印机连接到移动设备。

访问 www.95105369.com 下载以下应用程序: ■ Brother iPrint&Label **Mobile Transfer Express** 

# 从移动设备打印

1. 在您的移动设备上启动移动打印应用程序。

# 提示

确保打印机已连接到您的移动设备。 有关详细信息,请参阅本指南中的[在移动设备上安装标签打印应用程序](#page-6-1)。

2. 选择标签模板或设计。

## 提示

也可以选择之前设计的标签或图像并打印。

3. 点击应用程序菜单中的 [打印]。

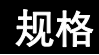

#### ■ 产品规格

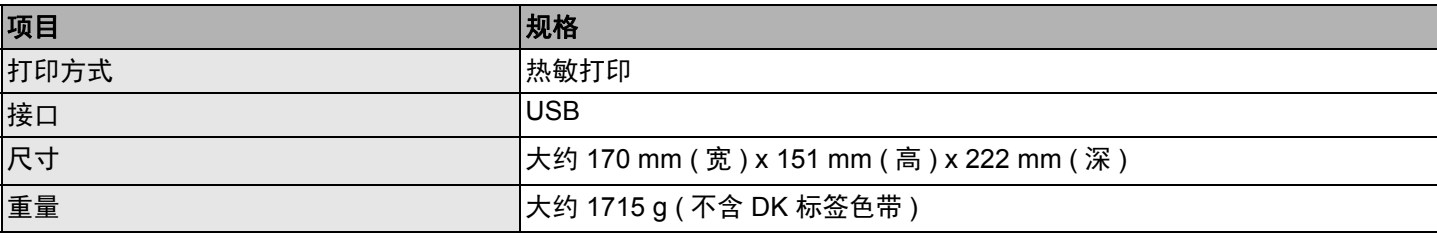

#### ■ 工作环境

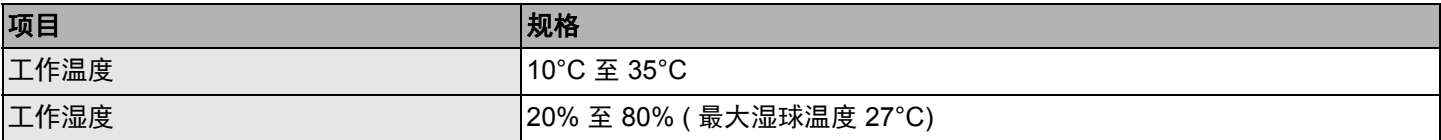

# 故障排除

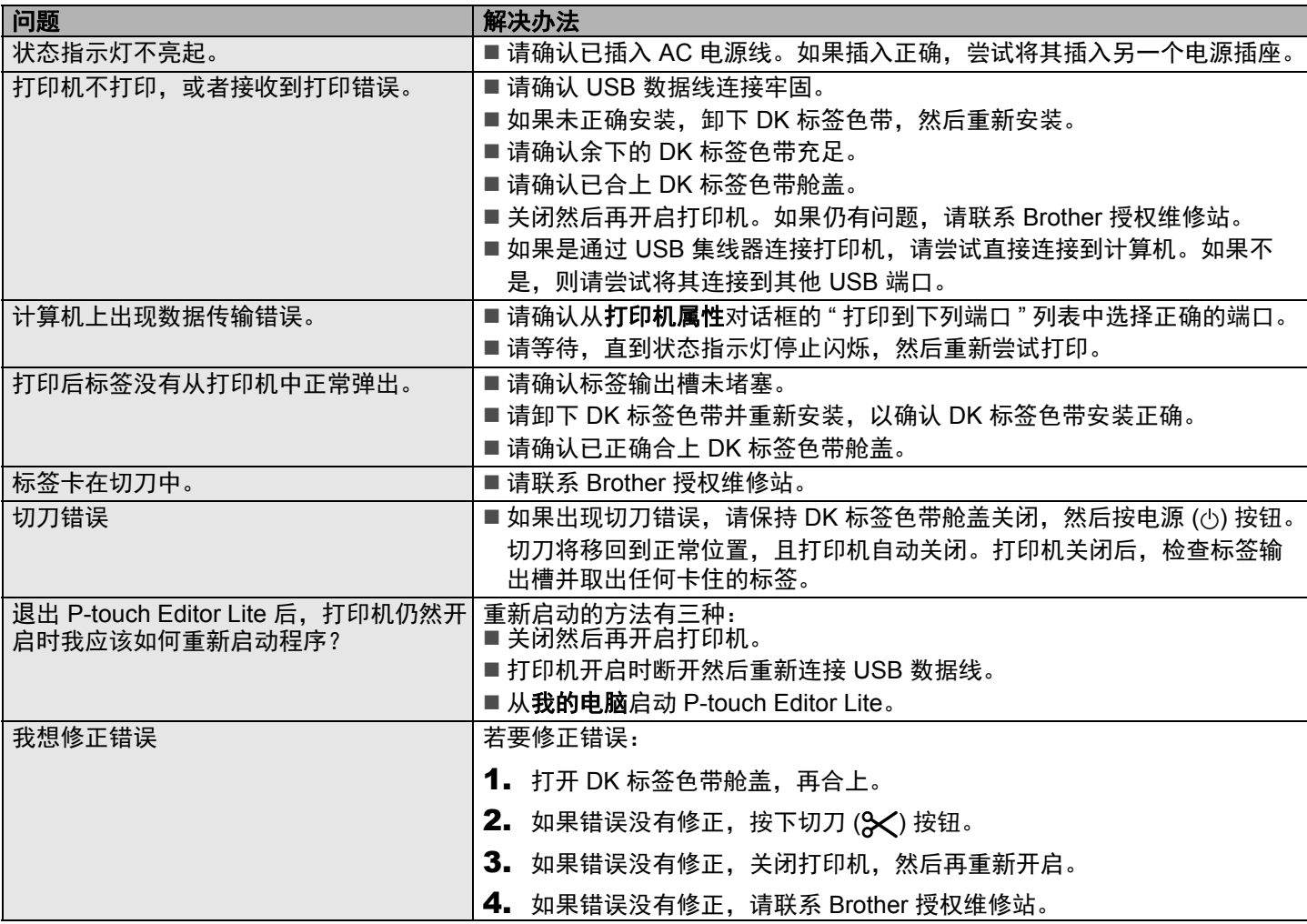

# 软件开发工具包

可以使用软件开发工具包 (SDK)。请访问 Brother Developer Center [\(brother.com/product/dev](www.brother.com/product/dev))。

也可以下载适用于移动设备 ( 仅限 Android) 的 b-PAC SDK 和 SDK。 ( 可用的 SDK 如有更改, 恕不另行通知。 )